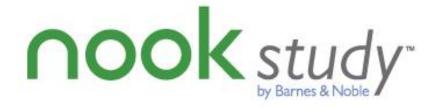

Barnes & Noble NOOK Study™ BLTI Tool for Moodle Admin & User Guide version 2.0.0 For Moodle 2.2 with BasicLTI for Moodle V2.0.0 – November 2012

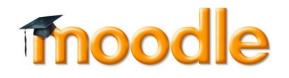

Prepared by Barnes & Noble College – Last updated 11/26/2012

## Trademarks

Barnes & Noble and NOOK Study<sup>™</sup> are registered trademarks of Barnes & Noble, Inc. All other trademarks and registered trademarks are the property of their respective owners.

## **Copyright Notice**

© Copyright 2012 by Barnes & Noble College. All rights reserved.

Reproduction of all or any portion of this text, software, or exhibits without written consent is expressly prohibited.

The documentation in this guide is subject to change by Barnes & Noble College without prior notice.

Users may copy this manual and the program(s) described in this manual only for the express purpose(s) for which the program and product(s) were designed and only for the direct use(s) of the original purchaser. Any and all copies of the materials must contain appropriate Barnes & Noble College copyright statements and acknowledgments.

## Table of Contents

| 1 Introduction to the NOOK Study™ eTextbook Application        | 4  |
|----------------------------------------------------------------|----|
| 2 Introduction to the Barnes & Noble NOOK Study™ BLTI Tool     | 4  |
| 3 Required Moodle Administrator Setup                          | 5  |
| 3.1 Creating new External tool activity                        | 5  |
| 4 Faculty Usage of the "Textbooks List" Tool                   | 9  |
| 4.1 Adding the "Textbooks List" module to your Moodle course   |    |
| 4.2 Search and Adding a title                                  | 11 |
| 4.3 Manually entering a title                                  |    |
| 4.4 Reviewing the completed Textbooks list                     | 13 |
| 5 Faculty Usage of the "Link to NOOK Study™" Tool              | 14 |
| 5.1 Adding the "NOOK Study™ Link" module to your Moodle course | 14 |
| 5.2 Create a Note with a Link from NOOK Study™                 | 16 |
| 5.3 Viewing your NOOK Study™ link                              | 18 |
| 6 Frequently Asked Questions                                   | 20 |
| 6.1 NOOK Study™ and Device Questions                           | 20 |
| 6.2 Textbook Tool Questions                                    | 22 |
| 6.3 Link to NOOK Study™ Tool Questions                         | 22 |

## 1 Introduction to the NOOK Study<sup>™</sup> eTextbook Application

NOOK Study<sup>™</sup> is a FREE eTextbook application that consolidates eTextbooks and eBooks across different publishers, and is designed for use on both PC and Mac. More than an e-reader, NOOK Study<sup>™</sup> is a powerful study and organization tool that enables users to easily search and tag content, highlight sections and access coursework in one convenient place.

NOOK Study<sup>™</sup> is a standalone application – you do not need Moodle to use NOOK Study<sup>™</sup>.

NOOK Study<sup>™</sup> turns your computer into the Ultimate Study Tool:

## - Keeps You Organized

- NOOK Study™ keeps your eTextbooks, class handouts, course syllabi, lecture notes, and even leisure reading, instantly accessible on your computer. Drag and drop documents into the Library with ease. Read eNewspapers and eMagazines and mark up relevant articles for a course. Organize your materials by course so you can focus on what you need when you need it.
- Helps You Study Effectively and Efficiently
  - Open multiple textbooks at the same time or have pages from two different books open in the same view. Zoom in on full-color diagrams. NOOK Study™ automatically returns you to the last page you were reading. Plus, no more waiting; instantly download over 1 million eBooks and eTextbooks.
- Optimizes Your Workflow
  - Take notes directly in your eTextbook and tag content with easy-to-search terms like "final exam". Export your notes to share with others or print them out for class. Highlight and annotate important passages, mark questions for in-class discussion, and even integrate your web research
- Find Anything Fast
  - Search the entire text of a book in seconds. Search your own notes. Plus, look up definitions or formulas on web sites such as Google and Dictionary.com
- Low Priced Purchase and Rental Options
  - NOOK Study<sup>™</sup> eTextbooks often are priced up to 60% less than print textbooks
     using NOOK Study<sup>™</sup> can help students save money. Students also have the option to either own or rent the eTextbooks.

Learn more about the features and benefits of NOOK Study™ at www.nookstudy.com/college

## 2 Introduction to the Barnes & Noble NOOK Study™ BLTI Tool

This integration enables students to buy and use NOOK Study<sup>™</sup> eTextbooks directly from the Moodle course environment and faculty can seamlessly integrate NOOK Study<sup>™</sup> eTextbooks into their course content and assignments.

There are two Tools included in the BLTI tool:

- **"Textbooks List" Tool** Enables textbook eCommerce by giving educators and learners the ability to purchase and distribute eTextbooks from the Moodle environment.
- "Link to NOOK Study™" Tool Integrates NOOK Study™ eTextbooks into a syllabus, course content or assignments quickly and easily by enabling instructors to create links to a chapter, section, or page of a book for the class.

This guide is intended for both administrators and instructors

## **3 Required Moodle Administrator Setup**

## 3.1 Creating new External tool activity

Log in to Moodle as the Administrator and under "Site Administration", click on Plugins  $\rightarrow$  Activity modules  $\rightarrow$  External Tool  $\rightarrow$  Add external tool configuration

|                                    |                         | External                                                    | Tool       |        |
|------------------------------------|-------------------------|-------------------------------------------------------------|------------|--------|
| ome                                |                         |                                                             |            |        |
| pages                              |                         | External Tool                                               | Tunor      |        |
| rofile                             |                         | External loor                                               | iypes 🕜    |        |
| My courses Active Pending Rejected |                         |                                                             |            |        |
| bookmarks III Add                  | external tool configura |                                                             |            |        |
| okmark this page                   | Tool Name 🔺             | Base URL                                                    | Created On | Action |
|                                    | S Test I                | http://www.imsglobal.org/developers/LTI/test/v1p1/tool.php  | 11/16/2011 | м×     |
| EII Sot                            |                         | http://test.hardchalk.com                                   | 11/18/2011 | м×     |
| file settings Wi                   |                         | http://www.si672.wikispaces.net/site/lti                    | 12/20/2011 | м×     |
| dministration Tex                  |                         | http://nookstudyblti.com/BN-BLTI-Textbook-1.0.0/index.jsp   | 01/05/2012 | ×х     |
| cations NO                         |                         | http://nookstudyblti.com/BN-BLTI-Link-1.0.0/index.jsp       | 01/25/2012 | м×     |
| stration HB                        |                         | https://services.ga.hbsp.harvard.edu/HBSP-LTI-1.1.0/lti.jsp | 07/17/2012 | м×     |
| ades<br>cation                     |                         |                                                             |            |        |
| S                                  |                         |                                                             |            |        |

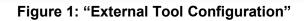

| Navigation -                         | External Tool Co                                             | nfiguration |
|--------------------------------------|--------------------------------------------------------------|-------------|
| Home                                 |                                                              | ingulation  |
| My home                              |                                                              |             |
| Site pages                           | Tool Settings                                                |             |
| My profile                           | Tool Name* (?)                                               |             |
| My courses                           | Tool Base URL* (2)                                           |             |
|                                      |                                                              |             |
| Admin bookmarks                      | Consumer Key 🧿                                               |             |
| bookmark this page                   | Shared Secret 👔                                              |             |
|                                      | Custom parameters 👔                                          |             |
| Settings -                           |                                                              |             |
| -                                    |                                                              |             |
| My profile settings                  |                                                              |             |
| Site administration                  | () Show tool type when creating tool instances               | 3           |
| Notifications                        | Default Launch Container 🕐 Embed, without blocks 👻           |             |
| Registration                         |                                                              |             |
|                                      | Privacy                                                      |             |
| Courses                              | ····,                                                        |             |
| Grades                               | Share launcher's name with tool (?) Delegate to Instructor 👻 |             |
| Location                             | Share launcher's email with tool 🕐 Delegate to Instructor 👻  |             |
| Language                             | Accept grades from the tool (?) Delegate to Instructor       |             |
| ▼ Plugins                            | Decegate to instruction     Decegate to instruction          |             |
| Plugins overview<br>Activity modules |                                                              |             |
| Manage                               |                                                              |             |
| activities                           | Miscellaneous                                                |             |
| Assignment                           | Organization ID (?)                                          |             |
| Chat                                 | Organization URL (?)                                         |             |
| Database                             |                                                              |             |
| Folder                               |                                                              |             |
| ☐ Forum ☐ Glossary                   | Com shares Consel                                            |             |
| IMS content                          | Save changes Cancel                                          | Th          |
| package                              |                                                              | There are   |

You will need to create two External Tool activities, one for each tool. (see figure 2)

#### Tool Name: Textbooks

**Tool Base URL**: http://nookstudyblti.com/BN-BLTI-Textbook-1.0.2/index.jsp **Consumer Key**: (This will be sent to you by Barnes & Noble College via email) **Shared Secret**: (This will be sent to you by Barnes & Noble College via email)

#### Tool Name: NOOK Study™ Link

**Tool Base URL**: http://nookstudyblti.com/BN-BLTI-Link-1.0.2/index.jsp **Consumer Key**: (This will be sent to you by Barnes & Noble College via email) **Shared Secret**: (This will be sent to you by Barnes & Noble College via email)

| Navigation -                                                   | External Tool Configuration                                                 |   |
|----------------------------------------------------------------|-----------------------------------------------------------------------------|---|
| Home                                                           |                                                                             |   |
| My home                                                        |                                                                             |   |
| Site pages                                                     | Tool Settings                                                               |   |
| My profile                                                     | Tool Name* (?) Textbooks                                                    |   |
| My courses                                                     | Tool Base URL* () http://nookstudyblti.com/BN-BLTI-Textbook-1.0.0/index.jsp |   |
|                                                                | Consumer Key () M100-1280                                                   |   |
| Admin bookmarks 🗔                                              | Shared Secret (?) ••••••                                                    |   |
| bookmark this page                                             | Custom parameters (?)                                                       | _ |
|                                                                |                                                                             |   |
| Settings -I                                                    |                                                                             |   |
| My profile settings                                            |                                                                             |   |
| Site administration                                            | Show tool type when creating tool instances                                 |   |
| Notifications                                                  | Default Launch Container () Embed, without blocks                           |   |
| Registration                                                   |                                                                             |   |
| Advanced features Users                                        | Debuger                                                                     |   |
| Courses                                                        | Privacy                                                                     |   |
| <ul> <li>Grades</li> </ul>                                     | Share launcher's name with tool () Delegate to Instructor                   |   |
| Location                                                       | Share launcher's email with tool () Delegate to Instructor                  |   |
| Language                                                       | Accept grades from the tool () Delegate to Instructor                       |   |
| Plugins                                                        | () Force SSL                                                                |   |
| <ul> <li>Plugins overview</li> <li>Activity modules</li> </ul> |                                                                             |   |
| Manage                                                         | Miscellaneous                                                               |   |
| activities                                                     | miscellaneous                                                               |   |
| Assignment                                                     | Organization ID 🧃                                                           |   |
| Chat                                                           | Organization URL (2)                                                        |   |
| ☐ Database ☐ Folder                                            |                                                                             |   |
| Forum                                                          |                                                                             |   |
| Glossary                                                       | Save changes Cancel                                                         |   |
| MS content                                                     |                                                                             |   |
| package                                                        |                                                                             |   |

Figure 2: "External Tool Configuration"

Make sure the "Show tool type when creating tool instances" box is checked

The rest of the fields on the form are optional and can be left to default settings or changed as desired.

To request a Key and Secret go here <a href="https://nookstudyblti.com/">https://nookstudyblti.com/</a>

Your Consumer Key and Shared Secret are unique to your institution and tied to your institution's ecommerce settings. Barnes & Noble College sets up your institution's ecommerce settings. For Barnes & Noble College Bookseller schools, your e-commerce settings will point to your campus bookstore website. For everyone else, your "Buy Print" button will point to your campus bookstore website and your "Buy Digital" button will point to the BN.com site to enable your students to purchase NOOK Study™ eTextbooks. Once that's done, Barnes & Noble College will email you a Consumer Key and Shared Secret that you will need to enter in order to fully activate this BLTI Tool. This process may take several days – please do not expect a Consumer Key to be emailed immediately. If you do not receive your Consumer Key after 5 days, please email Barnes & Noble College at nookstudy@bncollege.com.

Once you have created the two activities, they should look like this:

| lavigation -            |                           | External                                                    | Tool       |        |
|-------------------------|---------------------------|-------------------------------------------------------------|------------|--------|
| ome                     |                           | External                                                    | 1001       |        |
| My home                 |                           |                                                             |            |        |
| Site pages              |                           | External Tool                                               | Types 🥐    |        |
| My profile              |                           |                                                             |            |        |
| My courses Ac           | tive Pending Rej          | ected                                                       |            |        |
| dmin bookmarks 💷 🛛 🗛    | d external tool configura | tion                                                        |            |        |
| bookmark this page      | Tool Name 🔺               | Base URL                                                    | Created On | Action |
|                         | VIS Test I                | http://www.imsglobal.org/developers/LTI/test/v1p1/tool.php  | 11/16/2011 | l≪ x   |
| Settings Elle           |                           |                                                             | 11/18/2011 | × ×    |
| My profile settings     | Vikispaces                | http://www.si672.wikispaces.net/site/lti                    | 12/20/2011 | ≰x     |
| Site administration T   | extbooks                  | http://nookstudyblti.com/BN-BLTI-Textbook-1.0.0/index.jsp   | 01/05/2012 | ≰x     |
|                         | IOOKStudy Link            | http://nookstudyblti.com/BN-BLTI-Link-1.0.0/index.jsp       | 01/25/2012 | ≰x     |
| Registration            | IBSP Simulations          | https://services.qa.hbsp.harvard.edu/HBSP-LTI-1.1.0/lti.jsp | 07/17/2012 | ≰x     |
| Advanced features       |                           |                                                             |            |        |
| Courses                 |                           |                                                             |            |        |
| Grades                  |                           |                                                             |            |        |
| Location                |                           |                                                             |            |        |
| ▶ Language<br>▼ Plugins |                           |                                                             |            |        |

After the setup is complete Activity drop-down menu should show both "Textbooks" and "NOOK Study™ Link" in the list.

| General                                                                                                    |                                              |
|----------------------------------------------------------------------------------------------------|----------------------------------------------|
|                                                                                                    |                                              |
| Activity Name*                                                                                                   |                                              |
| and the second second second second second second second second second second second second second second second |                                              |
| External tool type 🧿                                                                                             |                                              |
| Launch URL (                                                                                                    | Automatic, based on Launch URL<br>IMS Test I |
| Launch Container 🧿                                                                                               | SoftChalk ScoreCenter                        |
|                                                                                                    | Textbooks                                    |
| Privacy                                                                                                    | NOOKStudy Link<br>HBSP Simulations           |
|                                                                                                    | TIDOF SITIUATIONS                            |
| ()                                                                                                    | Share launcher's name with the tool          |
| (2)                                                                                                    | Share launcher's email with the tool         |
| ()                                                                                                    | Accept grades from the tool                  |
| ľ                                                                                                    |                                              |
| Common module settings                                                                                           |                                              |
| common moune settings                                                                                            |                                              |
|                                                                                                    |                                              |
| Visible                                                                                                    | e Show 👻                                     |
|                                                                                                    |                                              |
|                                                                                                    |                                              |
| Save and return to course                                                                                        | Save and display Cancel                      |
| Save and return to course                                                                                        | Save and display Cancer                      |

Figure 3: "Adding a new External Tool"

## 4 Faculty Usage of the "Textbooks List" Tool

## 4.1 Adding the "Textbooks List" module to your Moodle course

Log into Moodle as you normally do and go to a Course you are teaching. Within the Course, in the area that you'd like to create the Required Reading List, go to the "Add an activity" dropdown menu and select the **External Tool** option. (see figure 4)

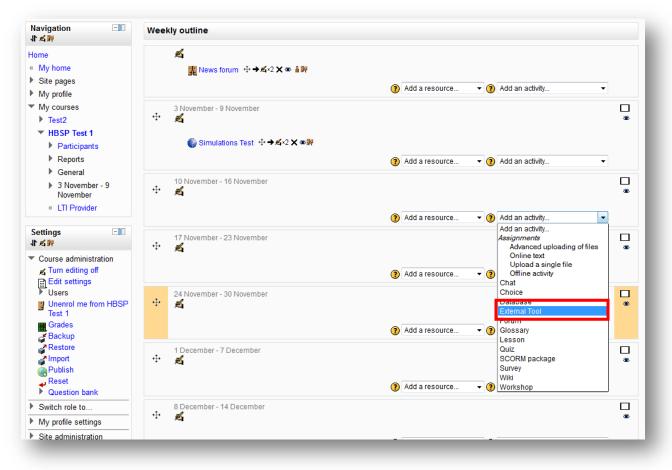

Figure 4: "Adding the Textbooks List tool"

Selecting the **External Tool** link takes you to the standard "**Adding a new External Tool**" form where you will be prompted to enter "Activity Name" and select "Textbooks" from the External tool type drop down menu

We recommend that you name the module something descriptive like "Required Reading List for The Class" or "This is the Textbook List for this class".

| Seneral                   |                                      | * Observation                               |
|---------------------------|--------------------------------------|---------------------------------------------|
| Activity Name*            | Required Reading List For The Class  | * Show advance                              |
| External tool type (?)    | Textbooks                            |                                             |
| Launch URL (2)            |                                      |                                             |
| Launch Container 🧿        | Default 👻                            |                                             |
| Privacy                   |                                      |                                             |
| ()                        | Share launcher's name with the tool  |                                             |
| ?                         | Share launcher's email with the tool |                                             |
| 0                         | C Accept grades from the tool        |                                             |
| Common module settings    |                                      |                                             |
|                           |                                      | * Show advan                                |
| Visible                   | Show -                               |                                             |
| Save and return to course | ave and display                      |                                             |
|                           |                                      | There are required fields in this form mark |
|                           |                                      |                                             |

Click "Save and return to course" and you'll see your link. (see figure 5)

|   | <u>4</u>                                         |                                          |         |
|---|--------------------------------------------------|------------------------------------------|---------|
|   | 🗱 News forum 🕂 ➔ ≰×2 🗙 🛎 🛔 🙀                     |                                          |         |
|   |                                                  | Add a resource • 2 Add an activity       | . 🔻     |
| ÷ | 3 November - 9 November                          |                                          | □<br>*  |
|   | 🌍 Simulations Test 🕂 ➔≰×2 🗙 🐲 🙀                  |                                          |         |
|   |                                                  | Add a resource • ? Add an activity       | . 🗸     |
| ÷ | 10 November - 16 November                        |                                          | □<br>*  |
|   | 🌍 Required Reading List For The Class 🕂 ✦≰×2 🗙 🕸 |                                          |         |
|   |                                                  | (?) Add a resource 🔹 (?) Add an activity | . 🔻     |
| ÷ | 17 November - 23 November                        |                                          | □<br>** |
|   |                                                  | Add a resource • ? Add an activity       |         |

## Figure 5: "Required reading list link"

## 4.2 Search and Adding a title

Click on the module you created to access the Textbooks List Tool.

To search for a title, enter the Title, Author, or ISBN and click "Go". The search will take a moment and then the first page of results will appear. Up to 10 results will appear on the first page. If more than 10 results are available, you can click the *More* button at the bottom to display the next 40 results.

Each result is summarized by the title, author, ISBN, Publisher, Publication Date, and Binding. (see figure 6)

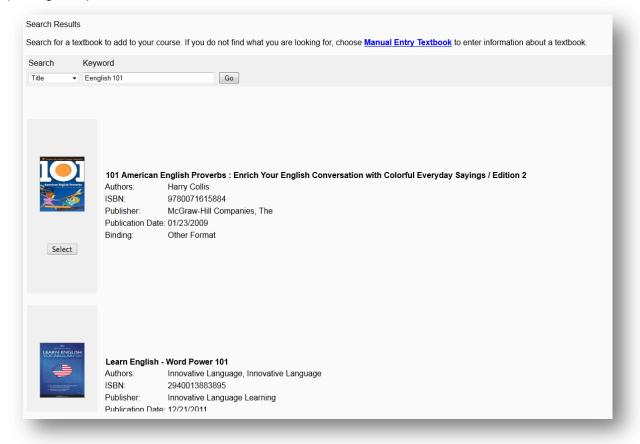

Figure 6: "Search Results"

Select the title you want to add. You can indicate whether it's Required or Recommended for the course and add a short detail inside the "Description" field.

| Dissertations      | TitleExploring student perceptions of the English 101 portfolio system at Southern Illinois University Carbondale.AuthorStephen Eric. JohnsonISBN978-1-12-428703-4PublisherProQuest LLCPublication DateBindingNOOK Study eTextbook |
|--------------------|----------------------------------------------------------------------------------------------------|
| Textbook in Course | Required                                                                                                    |
| Description        |                                                                                                    |
| Cancel Submit      |                                                                                                    |

## 4.3 Manually entering a title

If you are unable to find the textbook you need to assign, or if what you are assigning is not a book (e.g. a coursepack), you can choose to use our Manual Entry form to enter information about the item you are assigning manually.

| Textbook Informati | n on the textbook you want to add to your course. |
|--------------------|---------------------------------------------------|
| Type               | Digital 👻                                         |
| ISBN               |                                                   |
| Title              |                                                   |
| Subtitle           |                                                   |
| Author             |                                                   |
| Publisher          |                                                   |
| Publication Date   |                                                   |
| Page Count         |                                                   |
| Binding            |                                                   |
| Description        |                                                   |
| Price              | \$                                                |
| Textbook in Cours  | e   Required  Recommended                         |

## 4.4 Reviewing the completed Textbooks list

Items that are available as eTextbooks in NOOK Study<sup>™</sup> will be shown with a "Buy Digital" button. If an item does not have a "Buy Digital" button, that indicates the item is not available in NOOK Study<sup>™</sup> format. Every item will have a "Buy Print" button because Faculty most likely will be assigning items that can be purchased from the campus bookstore.

Items that have been manually entered will not display the "Buy" buttons.

|                   | ook to add to your course. If you do not find what you are looking for, choose Manual Entry Textbook to enter information about |                      |
|-------------------|----------------------------------------------------------------------------------------------------|----------------------|
|                   | ayword<br>nglish 101 Go                                                                                                    |                      |
|                   |                                                                                                    |                      |
|                   |                                                                                                    |                      |
|                   |                                                                                                    | Printer Friendly Vie |
|                   | 101 American English Idioms : Learn to Speak Like an American Straight from the Horse's Mouth / Edition 2                       |                      |
|                   | Author Harry Collis, Mario Risso                                                                                                |                      |
| an English Idlems | ISBN 9780071487726                                                                                                    |                      |
| <b>E</b>          | Publisher McGraw-Hill Companies, The                                                                                            |                      |
|                   | Status Recommended                                                                                                    |                      |
| ANTHE HORE'S HOUT | Buy Print edit OER Finder delete                                                                                                |                      |
|                   |                                                                                                    |                      |
|                   |                                                                                                    |                      |
| R/                | Learn English - Word Power 101                                                                                                  |                      |
| IN ENGLISH        | Author Innovative Language, Innovative Language                                                                                 |                      |
|                   | ISBN 2940013883895                                                                                                    |                      |
| -                 | Publisher Innovative Language Learning                                                                                          |                      |
|                   | Status Required                                                                                                    |                      |
| d Now in          | Buy Print Buy Digital                                                                                                    |                      |
| K Study           | ed OER Finder delete                                                                                                    |                      |

You will need to have NOOK Study<sup>™</sup> installed in order for the "Read Now in NOOK Study<sup>™</sup>" link to work properly. To download it, go to: <u>www.nookstudy.com/college</u>

|        | Author        | Innovative Language, Innovative Language                |
|--------|---------------|---------------------------------------------------------|
|        | ISBN          | 2940013883895                                           |
|        | Publisher     | Innovative Language Learning                            |
|        | Status        | Required                                                |
| r<br>N | Buy Print     | Buy Digital <u>edit</u> <u>OER Finder</u> <u>delete</u> |
| -      | Request a Fre | e Instructor Copy in digital format                     |

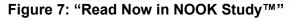

You can edit each item's description field by clicking on the "edit" link. You can remove an item by clicking on the "delete" link.

You can also access a compilation of free online course materials related to your item by using the "OER Finder" link. The link will use the ISBN number of your item to automatically search for a list of free online resources that you can leverage in your teaching of the course.

Students can view and print out a printer-friendly list of the assigned textbooks for the course by clicking on the "Printer-Friendly view" link.

## 5 Faculty Usage of the "Link to NOOK Study™" Tool

## 5.1 Adding the "NOOK Study™ Link" module to your Moodle course

Within the Course, in the area that you'd like to create a NOOK Study™ Link, go to the "Add an activity" drop-down menu and select the "External tool" option.

| Navigation - II<br>사 석 봐       | Weekly outline                   |                                                                              |          |
|--------------------------------|----------------------------------|------------------------------------------------------------------------------|----------|
| Home                           | <u>4</u>                         |                                                                              |          |
| My home                        | 🎇 News forum 🕂 ➔≪ ×2 🗙 🛎 🛔 🙀     |                                                                              |          |
| Site pages                     |                                  | Add a resource                                                               |          |
| My profile                     |                                  |                                                                              |          |
| My courses                     | 3 November - 9 November          |                                                                              |          |
| Test2                          | ÷ 🛋                              |                                                                              | ۲        |
| HBSP Test 1                    |                                  |                                                                              |          |
| Participants                   | 🌍 Simulations Test 🕂 ➡≰×2 🗙 📽 🙀  |                                                                              |          |
| Reports                        |                                  | 🕐 Add a resource 🔻 🕐 Add an activity 👻                                       |          |
| General                        |                                  |                                                                              | _        |
| 3 November - 9<br>November     | 10 November - 16 November        |                                                                              | □<br>**  |
| LTI Provider                   |                                  | (2) Add a resource                                                           | 1        |
| Settings 📃                     |                                  | Add an activity                                                              |          |
| ľ∡₩                            | 17 November - 23 November<br>↔ ≰ | Assignments<br>Advanced uploading of files                                   |          |
| Course administration          | · •                              | Online text                                                                  | <b>*</b> |
| ✓ Turn editing off             |                                  | <ul> <li>Add a resource</li> <li>         (7) Add a resource     </li> </ul> |          |
| Edit settings                  |                                  | Chat                                                                         |          |
|                                | 24 November - 30 November        | Choice                                                                       |          |
| Unenrol me from HBSP<br>Test 1 | ÷ 🛋                              | Database<br>External Tool                                                    | *        |
| Grades                         |                                  | Forum                                                                        | 1        |
| Backup                         |                                  | Add a resource 		 (?) Glossary                                               |          |
| Restore                        | 1 December - 7 December          | Lesson<br>Quiz                                                               |          |
| Import                         |                                  | SCORM package                                                                | 8        |
| Publish                        |                                  | Survey<br>Wiki                                                               |          |
| Reset                          |                                  | Add a resource () Workshop                                                   |          |
| Question bank                  |                                  |                                                                              | 5        |
| Switch role to                 | 8 December - 14 December         |                                                                              |          |
| My profile settings            | + <b>#</b>                       |                                                                              | •        |
| Site administration            |                                  |                                                                              |          |

Selecting "External tool" takes you to the standard "Adding a new External Tool" form where you will be prompted to enter a name and select "NOOK Study Link" from the External tool type drop down menu. (see figure 7)

#### "Activity Name":

Whatever you want to name the link (example: "Read Chapter 5 for the pop quiz").We recommend that you name the link something descriptive so that students who didn't opt for the digital version of the textbook can still follow along.

#### "Description":

This is a free-form text editor that you can use to add a description or more information for your students.

**Note:** if you don't see the description box click on the button "Show advanced" make the description box visible

| General                               |                                                                                                    |       |
|---------------------------------------|----------------------------------------------------------------------------------------------------|-------|
|                                       | * Hide adv                                                                                                    | anced |
| Activity Name                         | Read Chapter 5 for the pop quiz                                                                                                    |       |
| Activity Description                  |                                                                                                    |       |
|                                       | Font tamily Intel Font Size Intel Paragraph (million Children Children Chil |       |
|                                       | B / U 444 ×, ×' ⋿ ≡ ≡ ダ / 2 (2) (2) (2) / 10                                                                                                    |       |
|                                       | 田田津健 🐵 ※ 🦇 星 🛔 🖻 Ω 🗹 🚾 🌍 -                                                                                                    |       |
|                                       | Quiz will be 20% of the grade                                                                                                    |       |
|                                       |                                                                                                    |       |
|                                       |                                                                                                    |       |
| _                                     | Path: p                                                                                                    |       |
| * 🕐                                   | Display description on course page                                                                                                    |       |
| * 🕄                                   | 🗖 Display activity name when launched                                                                                                    |       |
| * 🕐                                   | Display activity description when launched                                                                                                    |       |
| External tool type 👔                  | NOOKStudy Link -+ KX                                                                                                    |       |
| Launch URL 🗿                          |                                                                                                    |       |
| Secure Launch URL* 🗿                  |                                                                                                    |       |
| Launch Container 🧿                    | Default -                                                                                                    |       |
| Consumer Key* (?)                     |                                                                                                    |       |
| Shared Secret* 👔                      | Unmask                                                                                                    |       |
| Custom parameters* 🔋                  |                                                                                                    |       |
| · · · · · · · · · · · · · · · · · · · |                                                                                                    |       |
|                                       |                                                                                                    |       |
|                                       |                                                                                                    |       |
| Icon URL* 🔋                           |                                                                                                    |       |
| Secure Icon URL* 🕐                    |                                                                                                    |       |
| Drive au                              |                                                                                                    |       |
| Privacy                               |                                                                                                    |       |
| (2)                                   | Issue and the second second    |       |
| (2)                                   | ☑ Share launcher's email with the tool                                                                                                    |       |
| (2)                                   | ✓ Accept grades from the tool                                                                                                    |       |
| Common module settings                |                                                                                                    |       |
|                                       | Hide adva                                                                                                    | 00000 |
|                                       |                                                                                                    | ancet |
|                                       | Show -                                                                                                    |       |
| ID number* 🕐                          |                                                                                                    |       |
|                                       |                                                                                                    |       |
| Save and return to course             | Save and display Cancel                                                                                                    |       |
|                                       |                                                                                                    |       |

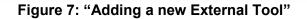

## 5.2 Create a Note with a Link from NOOK Study™

Now you're ready to add your NOOK Study<sup>™</sup> URL. Click on the note that you created in the previous step and you should see a "Create Link" link.

|   | el de la companya de la companya de la companya de la companya de la companya de la companya de la companya de |                                        |   |
|---|----------------------------------------------------------------------------------------------------|----------------------------------------|---|
|   | 🕌 News forum ↔ ➔≤•2 🗙 🕸 🛔                                                                                      |                                        |   |
|   |                                                                                                    | Add a resource                         | • |
| ÷ | 3 November - 9 November                                                                                        |                                        |   |
|   | 🌍 Simulations Test 🕂 ➔ € -2 🗙 👁 🙀                                                                              |                                        |   |
|   |                                                                                                    | (2) Add a resource (2) Add an activity | - |
| ÷ | 10 November - 16 November                                                                                      |                                        |   |
|   | 🌍 Required Reading List For The Class 🕁 ➔≰+2 🗙 🕸 👭                                                             |                                        |   |
|   |                                                                                                    | Add a resource                         | • |
| ÷ | 17 November - 23 November                                                                                      |                                        | 8 |
| Γ | 🌍 Read Chapter 5 for the pop quiz 💠 ➔ 🛋 ≥ 🗙 👁 歸                                                                |                                        |   |
|   |                                                                                                    | Add a resource                         | - |

With this form, you can incorporate links directly to your NOOK Study<sup>™</sup> eTextbooks or other digital course content for the class so that your students would be taken directly to that part of the textbook or course materials that you wanted them to read. For example, if you created a link called "Read Chapter 5 for the pop quiz", with this step, you can link it directly to Chapter 5 of the textbook. The link, when clicked on by your students, would open up NOOK Study<sup>™</sup> and the eTextbook directly to Chapter 5.

You can select from either:

- The Booklist this list is pre-populated with the titles available in NOOK Study<sup>™</sup> digital format from the Textbooks page that you may have created (see Section 4 of this document). If you have not added any textbooks to the Textbooks page, you won't see this Book field at all. (see figure 8)
- OR paste a link directly from NOOK Study<sup>™</sup> From NOOK Study<sup>™</sup>, find the chapter, section, or page of the book you want to reference, and use either the "Create Link to Selection" feature by selecting the desired text and right clicking (see figure 9) or "Create Link to Page" feature (see figure 10) in NOOK Study<sup>™</sup> to paste a direct link.

| ome 🕨 My courses 🕨 HB          | SP Test 1 ► 17 November - 23 November ► Read the entire book                                                                                                    |
|--------------------------------|----------------------------------------------------------------------------------------------------|
| reate NOOK Study L             | ink                                                                                                    |
| ncorporate a link direct       | Ity to a NOOK Study eTextbook for the course. (Help)                                                                                                    |
|                                | ovide a link. You must EITHER (1) Select a textbook from the list of titles that are available in NOOK Study format assigned for this course; OR (2) Provide a link directly to the<br>page you want to reference. Launch NOOK Study, select the book and section you want to link to, use the "Create Link to Selection" feature to copy a link to the clipboard,<br>le link field below. |
| Biology : Science for Life / B | Edition 4                                                                                                    |
| or                             |                                                                                                    |
| OOK Study Link:                | Launch NOOK Study                                                                                                    |
|                                |                                                                                                    |
| Back Submit                    |                                                                                                    |
|                                |                                                                                                    |
|                                |                                                                                                    |

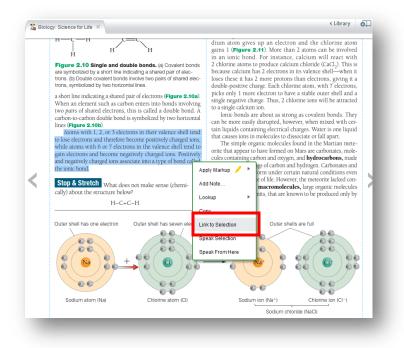

Figure 9: "Create Link to Selection" feature in NOOK Study™

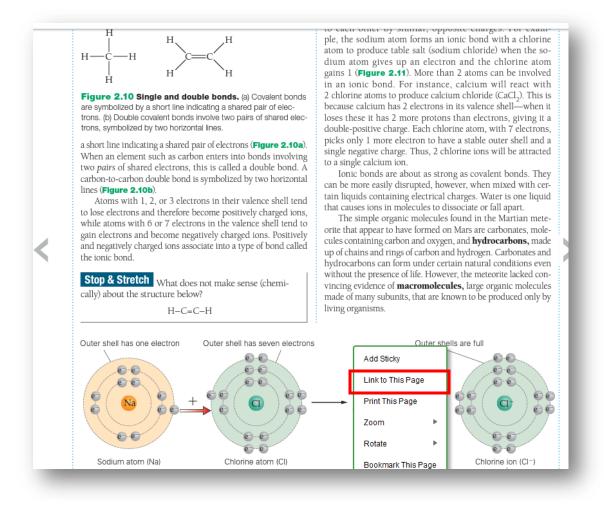

#### Figure 10: "Create Link to Page" feature in NOOK Study™

This whole process works exactly the same with digital supplemental course materials, like lecture notes, handouts, articles, etc, that you post on Moodle for your students to download. We highly encourage you to promote NOOK Study™ to your students so that they are able to interact with and take notes, highlight, and make annotations in their supplemental course materials. Even if you adopt a textbook that is not available digitally, you and your students can still use NOOK Study™ for all the rest of your supplemental course materials

## 5.3 Viewing your NOOK Study™ link

Once you've created your NOOK Study<sup>™</sup> link, it should appear on your Course page looking similar to this: (see figure 11)

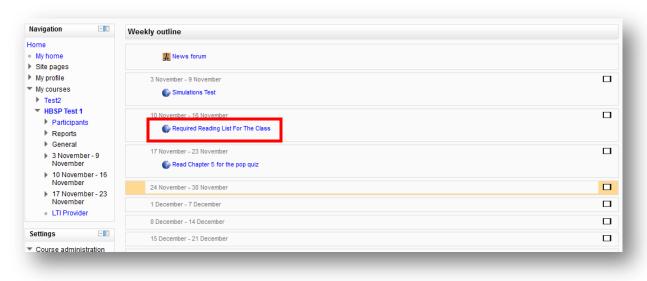

Figure 11: A completed NOOK Study™ link

The first time you click on one of these NOOK Study<sup>™</sup> links, you will see a screen (see Figure 19 below) prompting you to select whether you have NOOK Study<sup>™</sup> installed or not.

 If you have NOOK Study<sup>™</sup> installed, select "Launch NOOK Study<sup>™</sup>" and this choice will be remembered. The next time you click on a NOOK Study<sup>™</sup> link, it will bypass this screen and automatically attempt to launch NOOK Study<sup>™</sup> on your computer.

If you do NOT have NOOK Study<sup>™</sup> installed, clicking on the "Download Free" button will take you to the download page where you can download the application. The next time you click on a NOOK Study<sup>™</sup> link, you will be presented with the same screen so that you have the opportunity to launch NOOK Study<sup>™</sup> directly.

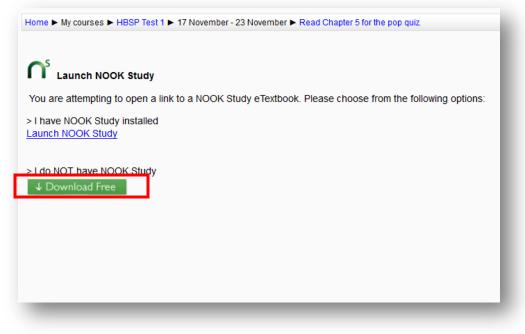

Figure 12: "Launch NOOK Study™" screen

After the "Launch Nook Study" link is clicked NOOK Study™ Application will open and take you to either the last page read of your eTextbook or the one specified by the Professor in the link itself.

In case you did not purchase the book. The link will launch NOOK Study<sup>™</sup> but a message will display telling you that you do not have the eTextbook. You can click the "Buy Now" button to purchase the book.

| Item Not Found in Library                                                                                                    |         | × |
|----------------------------------------------------------------------------------------------------|---------|---|
| Pharmacology<br>Bereins<br>Bereins<br>B |         |   |
| The item you're trying to open is not in your library.                                                                                                    | Buy Now |   |

You can install NOOK Study<sup>™</sup> from: <u>www.nookstudy.com/college</u>

## **6 Frequently Asked Questions**

## 6.1 NOOK Study<sup>™</sup> and Device Questions

## What is the NOOK Study<sup>™</sup> application?

NOOK Study<sup>™</sup> is a PC/Mac-based application which you must download and install in order to access and read Barnes & Noble eTextbooks. NOOK Study<sup>™</sup> comes with a powerful set of

study tools and features designed especially with students in mind. Install NOOK Study™ now at: http://www.nookstudy.com/college

## Which devices are compatible with NOOK Study™?

NOOK Study<sup>™</sup> can be installed on your PC or Mac. NOOK Study<sup>™</sup> is NOT for the NOOK<sup>™</sup> device. NOOK Study<sup>™</sup> is supported on the following platforms and operating systems:

- PC: Windows XP, Vista, 7
- Mac: OS X (10.6.x)

## Is there an iPad-compatible NOOK Study™ application?

Not at this time. We do understand the increasing need for mobile solutions and are committed to providing products that offer both a great student reading and studying experience while utilizing the features of the device the student chooses.

## I'm running Mac 10.5.8 - can I still install NOOK Study™?

Mac operating systems older than 10.6 do not have the latest code libraries that we used for all the great features in NOOK Study<sup>™</sup>. We're evaluating our options on backwards compatibility in light of how quickly operating systems update as well. We sincerely hope that once you upgrade to Snow Leopard, you'll be able to enjoy the versatile toolset available in this free application. For more information on upgrading, please visit the Apple website.

## How many devices can I install NOOK Study™ on?

NOOK Study<sup>™</sup> can be installed on up to six devices. However, each eTextbook that you purchase can only be downloaded onto a maximum of two devices (e.g. home computer and your laptop). We recommend you install NOOK Study<sup>™</sup> on the computers that you use most often for school.

## What study tools are built-in to NOOK Study™?

Here are just a few of the great features and tools we've included:

- Highlighting
- Annotations
- Tagging & Searching
- Side-by-Side Reading
- Organization by Course
- Note-taking directly in your book
- Importing of local documents such as your syllabus, lecture notes, etc to view and organize
- The ability to look up terms immediately in Wikipedia and Google
- And many more

## Can I use my NOOK<sup>™</sup> or iPhone to read digital textbooks?

No, you cannot use your NOOK<sup>™</sup> or mobile devices to read your eTextbooks. Textbooks are complex, graphic-intensive and have complex digital rights management requirements. However, if you have purchased eBooks (e.g. Moby Dick, Pride & Prejudice, etc) that are predominantly text, those are supported by our NOOK<sup>™</sup> devices and apps and may be read on NOOK<sup>™</sup>, ipad and other mobile devices, using both the NOOK<sup>™</sup> and the NOOK Study<sup>™</sup> apps.

## Will the eTextbook look exactly like the physical version?

Yes, the publishers have worked hard to preserve all the content from the physical version to be used in the digital version. That means you'll see the same graphs, charts, tables, drawings, etc. as you normally would in the physical version. Page 50 of the physical version is exactly the same as Page 50 of the eTextbook version.

## Tips for installing NOOK Study<sup>™</sup> seamlessly:

- Make sure you are connected to the Internet during installation.
- If you have a Barnes & Noble.com account, please use that same account during installation of NOOK Study™.
- Make sure the operating system you have is supported.
- Make sure you have administrator rights to install NOOK Study™.
- Do NOT install NOOK Study<sup>™</sup> on a shared computer (e.g. library computer).
- Make sure the clock on your computer is current.
- Make sure your firewall is not blocking the application's connection to Adobe.

## Where can I go to learn more about NOOK Study™?

You can learn more about NOOK Study™ at www.nookstudy.com/college

# I am experiencing technical issues with my NOOK Study™ application / I can't get my eTextbooks to download or open

Please call Barnes & Noble Customer Service at 1-800-THE-BOOK and we'll be happy to assist you.

# What if my students are experiencing issues with their NOOK Study™ application or eTextbook?

Please have them call Barnes & Noble 24/7 Customer Service at 1-800-THE-BOOK and we'll be happy to assist them.

## **6.2 Textbook Tool Questions**

## How do I remove the "Buy" buttons from the Textbooks page?

The "Buy" buttons cannot be removed selectively at the course level. The decision to have them be displayed or not displayed is made at the institution level in accordance with prearranged discussions between Barnes & Noble College and your institution. The configurations are managed by Barnes & Noble College. If you need to make changes, please contact Barnes & Noble College at nookstudy@bncollege.com.

# Why do some textbooks have a "Buy Print" button, a "Buy Digital" button, both or neither?

All textbook items will show a "Buy Print" button, unless the institution has decided to suppress the button altogether. The "Buy Digital" button will only show for textbook items that Barnes & Noble College has a digital (NOOK Study<sup>™</sup>) version of. If the textbook item is not available as a NOOK Study<sup>™</sup> version, the "Buy Digital" button is suppressed. If a textbook item does not have either button it means that the institution has most likely decided to suppress both buttons.

## 6.3 Link to NOOK Study<sup>™</sup> Tool Questions

# What if not all of my students have purchased the NOOK Study™ eTextbook that I am creating a link to?

The NOOK Study<sup>™</sup> link that you are creating is meant to be a convenience for your students that have purchased the NOOK Study<sup>™</sup> eTextbook. However, we suggest that when you are creating the link, that you provide enough detail about the item such that a student who does not own the NOOK Study<sup>™</sup> eTextbook can still understand and follow along in their print version of the textbook.

#### What if my students are experiencing issues with their eTextbooks?

Please have them call Barnes & Noble 24/7 Customer Service at 1-800-THE-BOOK and we'll be happy to assist them.